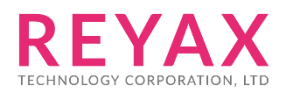

8-Oct-2018 56312E31

# **RYB080I**

**lite 快速使用說明**

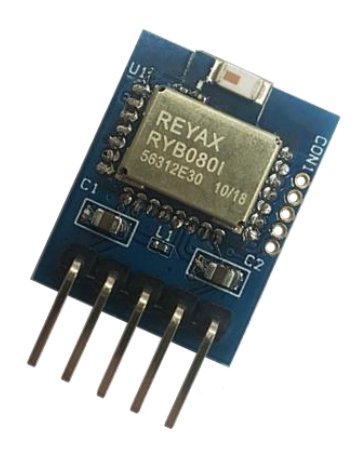

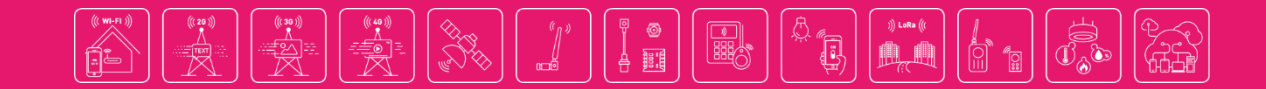

## 1. **安裝所需軟體**

1.1 USB 轉 RS232 驅動程式(CP210x\_VCP\_Windows.zip) <https://www.silabs.com/products/mcu/Pages/USBtoUARTBridgeVCPDrivers.aspx> (安裝後再插上 USB, 去裝置管理員觀看 COM port 編號)

#### ▷ ■ 處理器 ▷ 1 軟體裝置 ▷ ● 通用序列匯流排控制器 ▲ 零 連接埠 (COM 和 LPT) Silicon Labs CP210x USB to UART Bridge (COM3) ▷ 四 滑鼠及其他指標裝置

1.2 下載 Windows 上的終端機軟體 Access Port <http://www.sudt.com/en/ap/>

1.3 Android 手機下載 REYAX BLE UART APP http://reyax.com/wp-content/uploads/2017/10/RYB070I\_V01\_apk.zip

1.4 iPhone 手機下載 LightBlue APP <https://itunes.apple.com/us/app/lightblue-explorer-bluetooth/id557428110?mt=8>

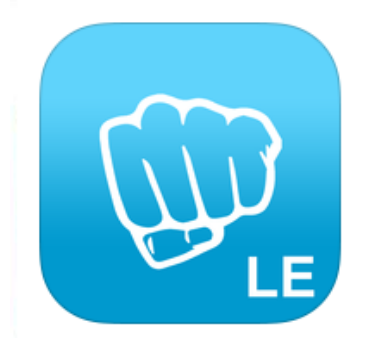

### LightBlue - Bluetooth Low Energy **By Punch Through**

**Description** 

 $222$ iPhone 6 screen size compatibility Numerous bug fixes

## 2. **連線設定**

2.1 EVB 插上 USB 連接電腦。

2.2 在電腦上打開 Access Port 軟體:工具→配置參數。

2.3 設定 COM port 編號及串列傳輸速(預設為 9600bps)。

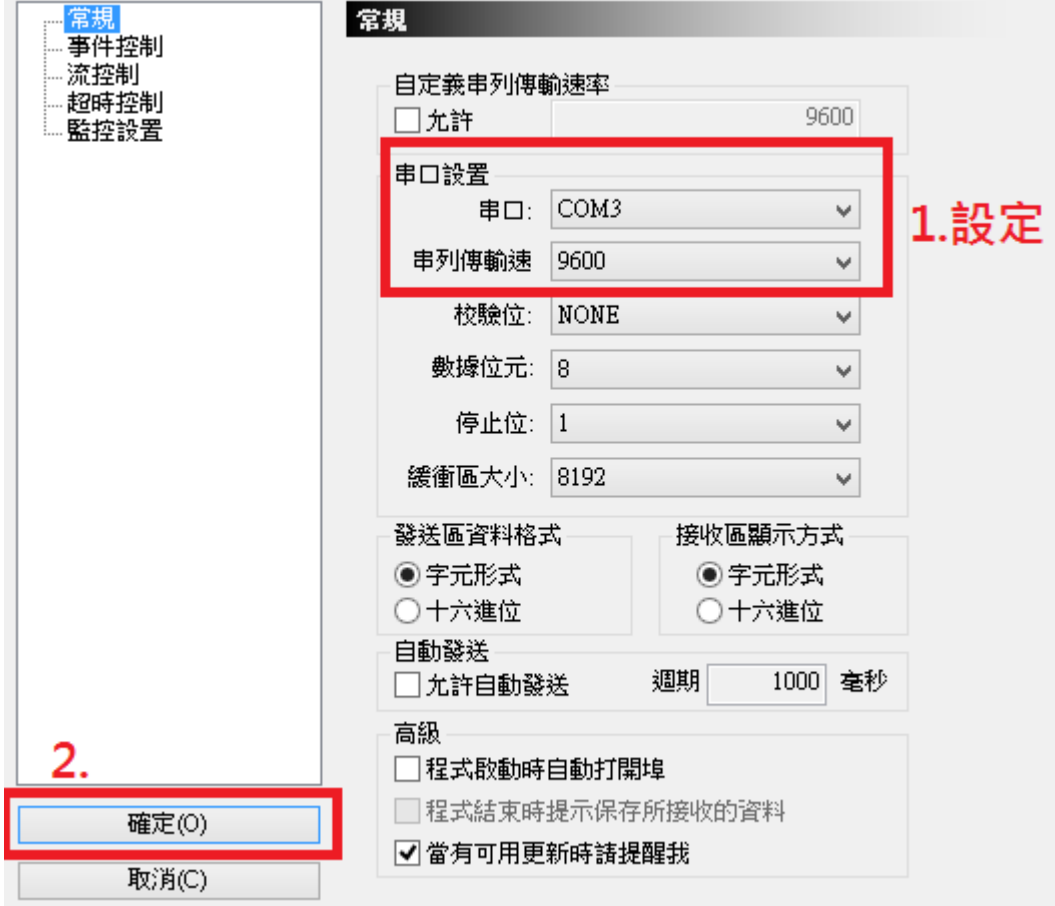

## 3. **手機連線測試**

#### **【Android 手機測試步驟】**

- 1. 打開手機藍芽功能及 REYAX BLE UART APP, 搜尋裝置並連線 (預設顯示為 BLE\_MODULE)。
- 2. 在 Windows 上的終端機傳送 "Hi "字串到手機 APP 端, 並收到 APP 端傳送的 "I am here!" 字串。

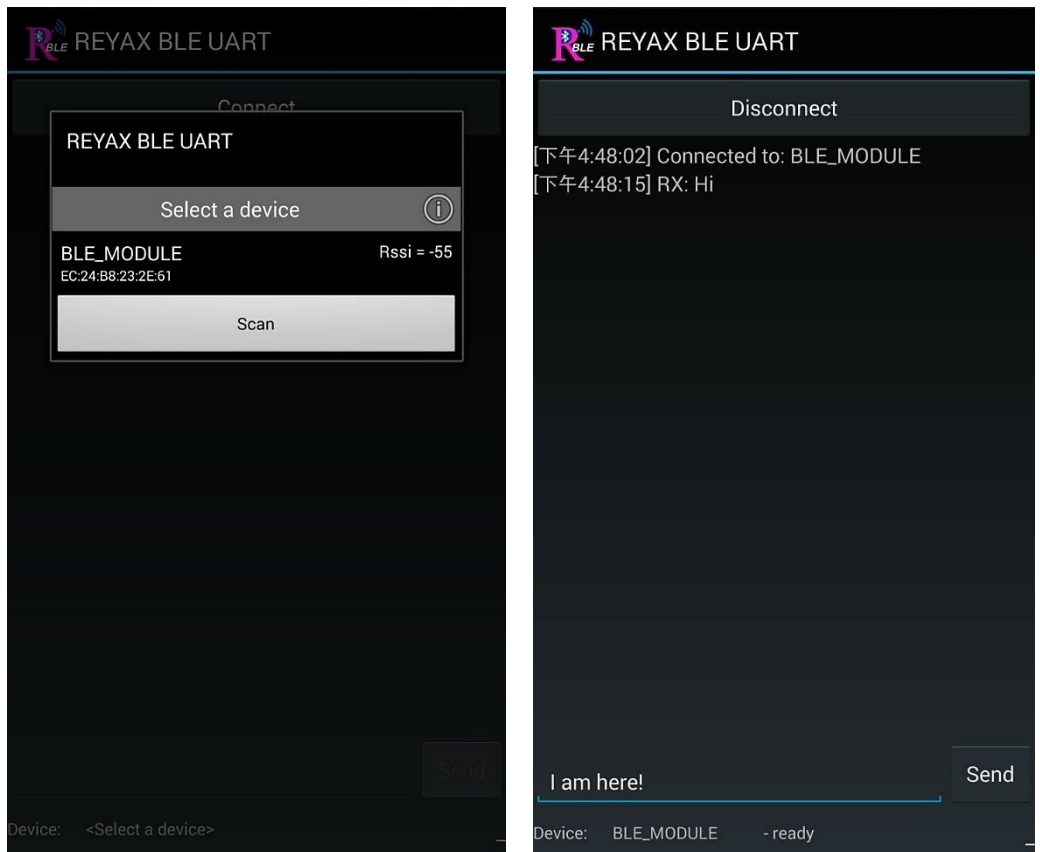

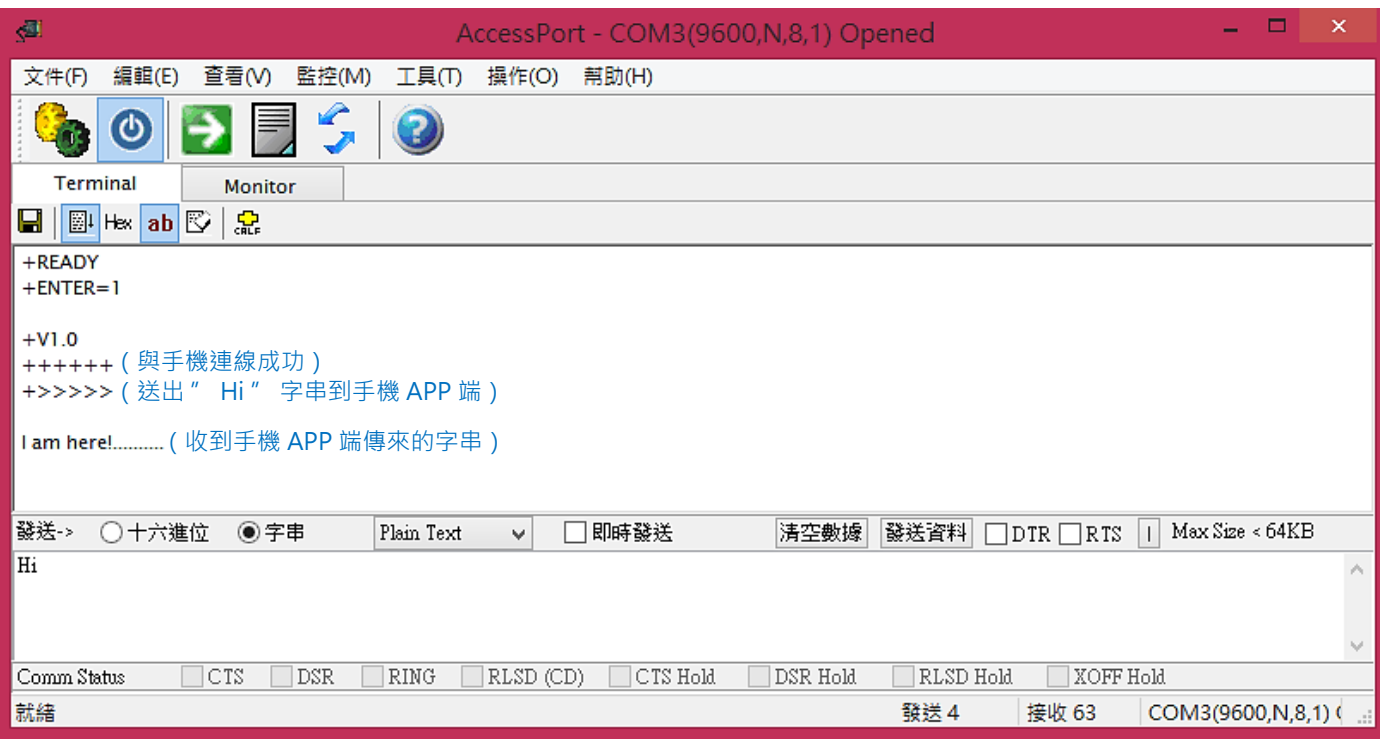

#### **【iPhone 手機測試步驟】**

- 1. 打開手機藍芽功能及 LightBlue APP, 搜尋裝置並連線 (預設顯示為 REYAX\_BLE\_RYB080I)。
- 2. 連線後可選擇進入 Characteristic 4 模式接收 Windows 上終端機所傳送的訊息, 或進入 Characteristic 1 模式主動傳輸訊息到 Windows 上的終端機。

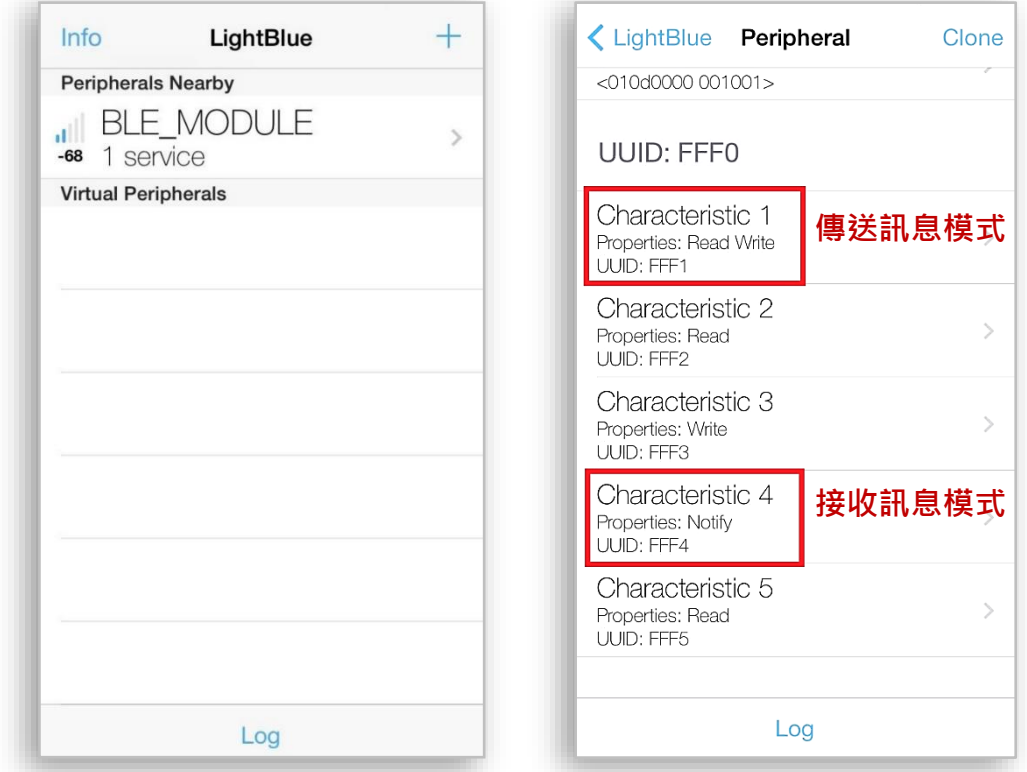

3. 先選擇進入 Characteristic 4 模式,技下 " Listen for notifications " 開始接收訊息, 並按右 上角的 "Hex" 鍵, 將顯示字元方式從 "Hex" 改為 "UTF-8 String" ·

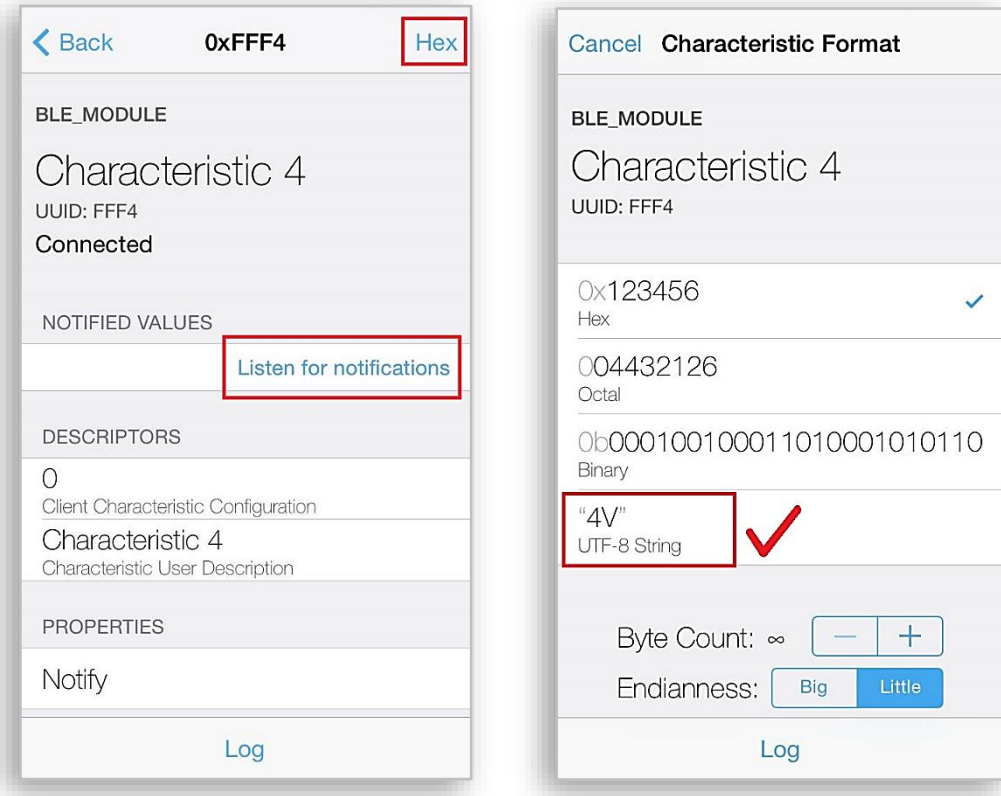

Copyright © 2018, REYAX TECHNOLOGY CO., LTD.

- 4. 從 Windows 上的終端機傳送 "Hi "字串到手機 APP 端, 立即顯示如下。
- 5. 此時再進入 Characteristic 1 模式,一樣先將右上方顯示字元方式從" Hex " 改為 "UTF-8 String " $\cdot$  再按下 " Write new value "  $\cdot$

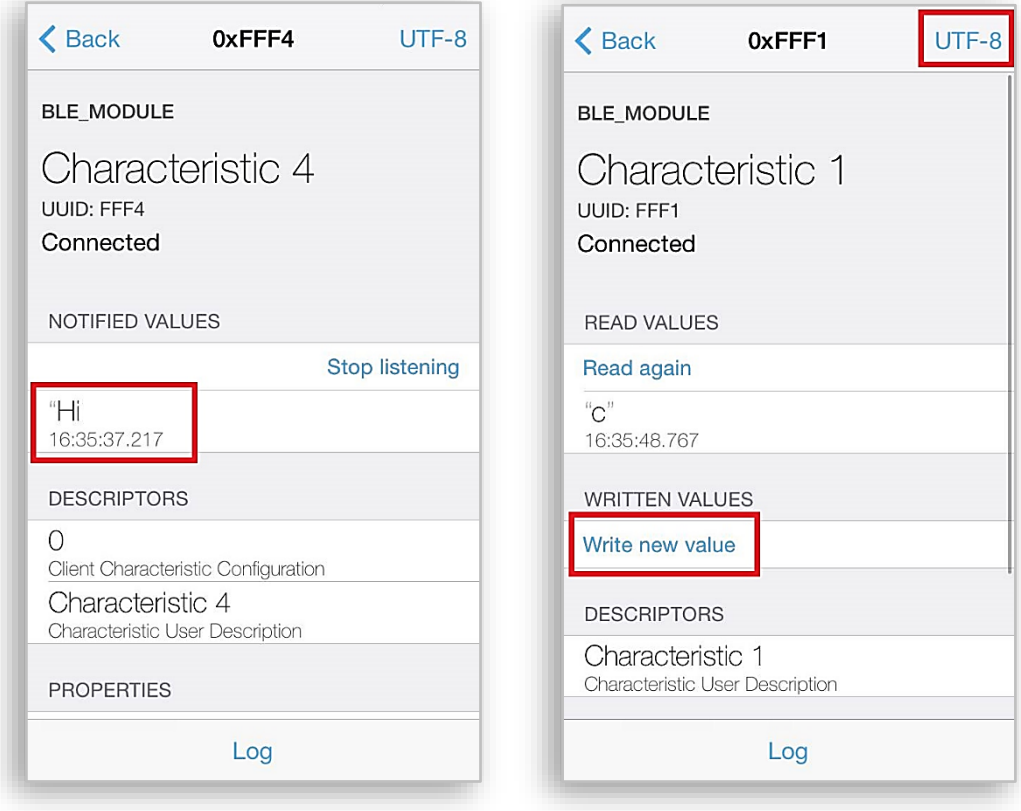

6. 輸入要傳送到 Windows 上的終端機的訊息,傳送成功後會顯示之前發送的記錄。

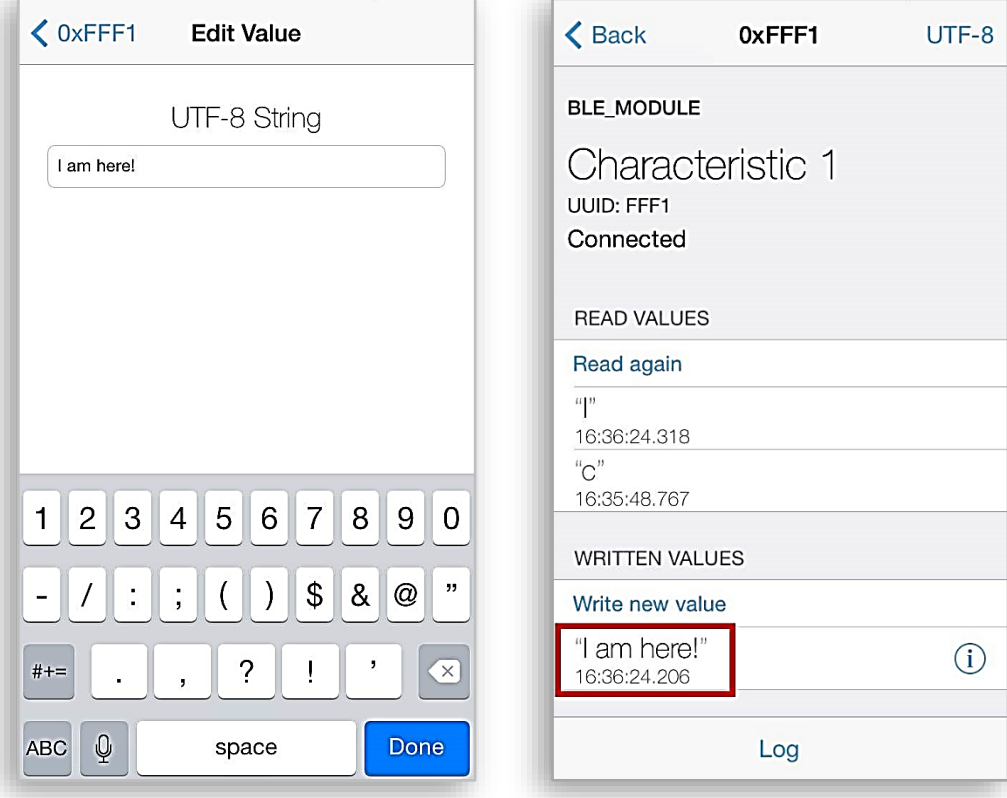

7. Windows 上的終端機顯示資訊如下:

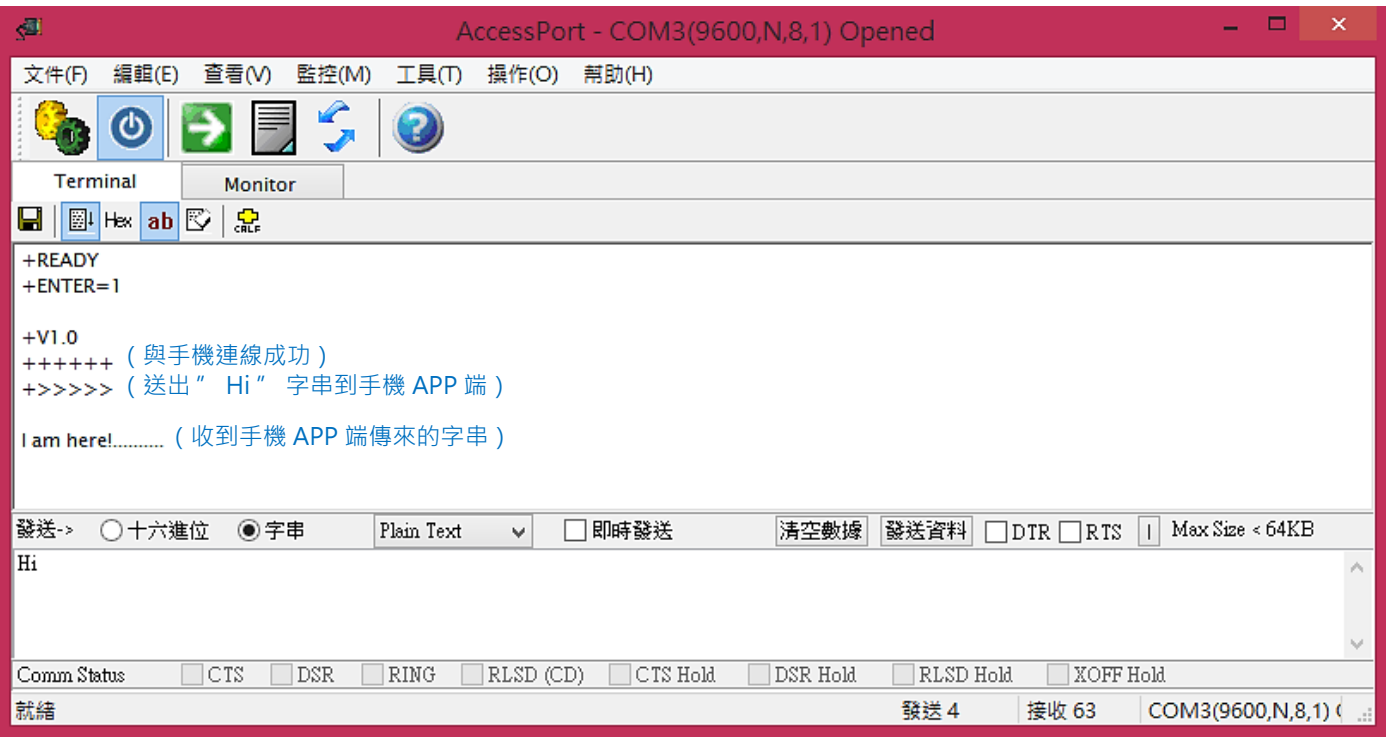

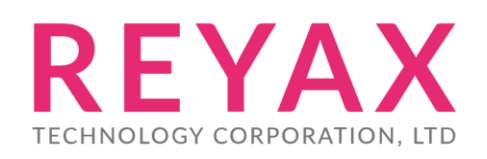

**E-mail:** [sales@reyax.com](mailto:sales@reyax.com) **Website**: [http://reyax.com](http://reyax.com/)